# **BLUEVIEW**

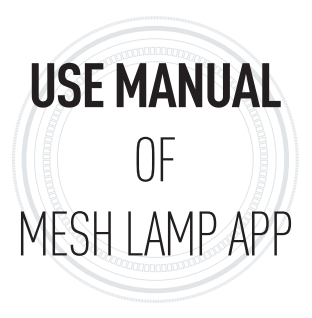

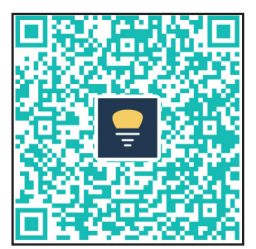

( iOS and Android version) **Device Control Page App Download**

### 01  $\blacktriangleright$  Summary

Mesh Lamp is the lighting engineer of home, using patented technology to easily connect hundreds of devices quickly and easily,and manage all the devices via APP to control the room lighting freely

#### 02 Precondition

- Download the app(Scan the QR code)
- Mesh Lamp smart hardware devices, such as lamps and remote control.
- Power on the Mesh Lamp smart hardware devices, and turn on the phone bluetooth.

#### 03 Identify Related Equipment B

- Open the Mesh Lamp app, the application will automatically search and connect the nearby Mesh Lamp hardware devices, and the connected devices will be displayed in the home page list.
- Connected devices will show the device type, if there are devices which unknown type or name,restart the device,then the app will actively obtain it.
- When the connection for bluetooth is unstable, the application will automatically connect back to the device.

#### 04 ▶ Operate All Devices

#### **CR** All Devices ON OFF

- Click "ON",the brightness of all devices become 100% - Click "OFF",the brightness of all devices become 0%

#### 05 Operate Single Device

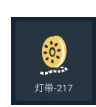

## Click the icon to turn on /off the single light,

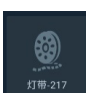

this situation shows light is off,the brightness of LED is 0%.

this situation shows light is on,the brightness of LED follows the saved

**打得-217** 

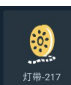

Long press the icon to enter the control page

value last time or original 100%

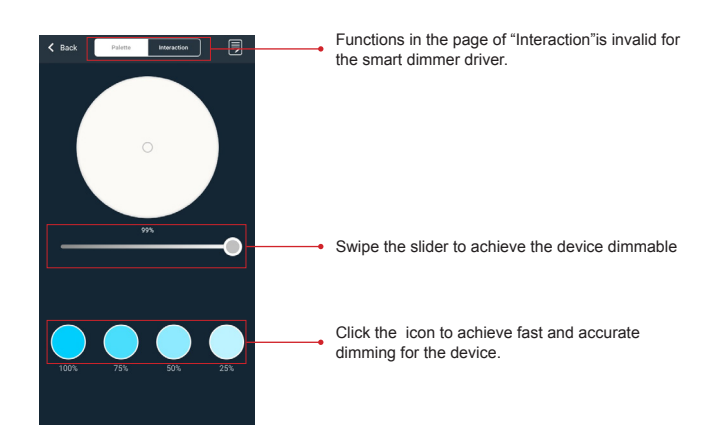

### **Device Name And Remove**

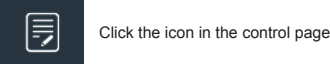

المستراح Edit Device  $\bigodot$  Device Firmware E05010\_V2.03 > Click "Device Name"to edit device Click "Remove present device"to **Remove present device** remove the device.

## OO De Language Settings

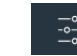

Click the icon,then click"Language Settings"to set up the needed language

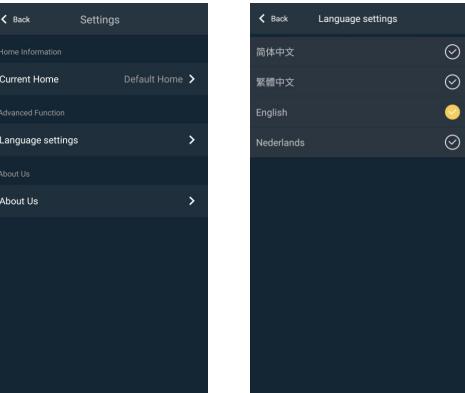

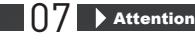

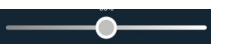

- Please do not slide the slider back and forth fastly when use manual slider dimming in the APP.otherwise, the phone APP may not be properly dimmed.If that happens, power cut and restart device can restore normal.
- Please long press the "PGM" key for 5s when the device cannot be found in the interface and background of the APP ,then exit the app and reopen it.